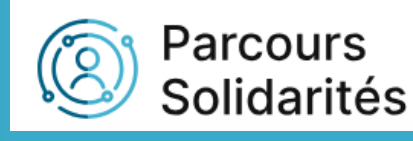

# Tutoriel Comment renseigner une situation (emploi, pmsmp,…)

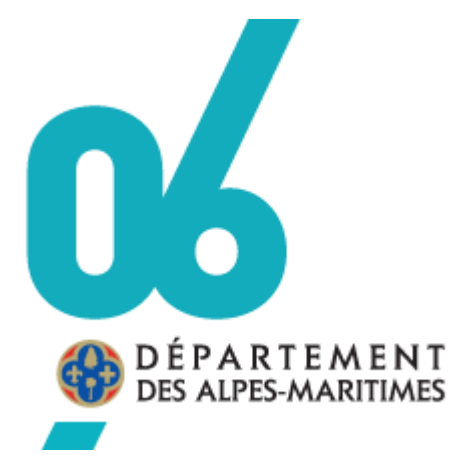

DILFPE 13/03/2024

# **SOMMAIRE**

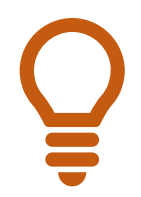

**Dans le sommaire, cliquez sur la rubrique que vous voulez consulter pour être redirigé automatiquement dans le tutoriel.** 

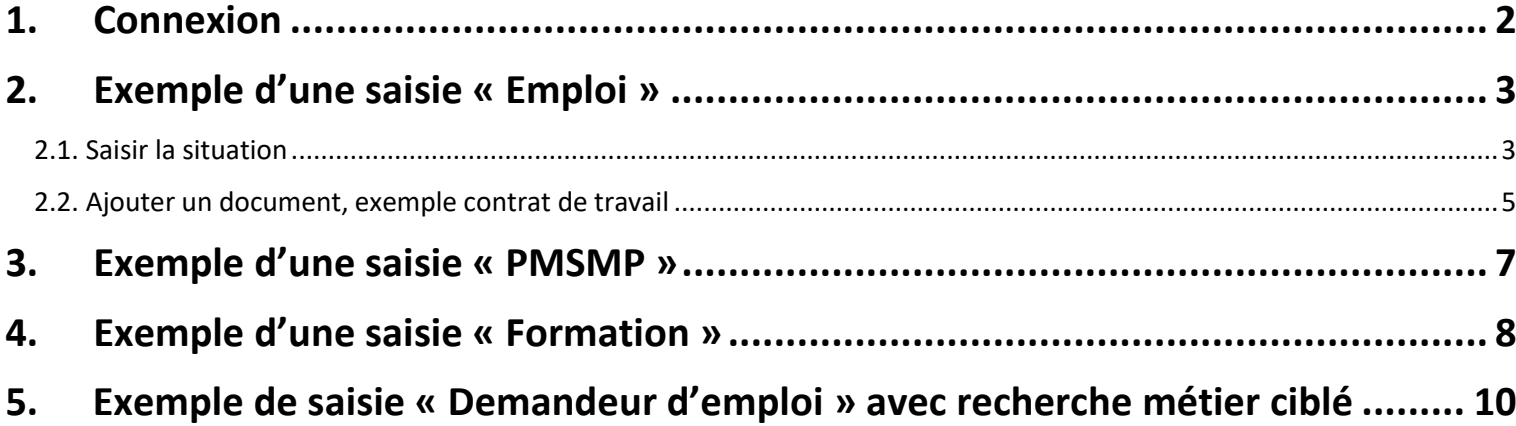

## <span id="page-2-0"></span>**1. Connexion**

#### Au préalable se connecter sur Parcours Solidarités avec vos identifiants :

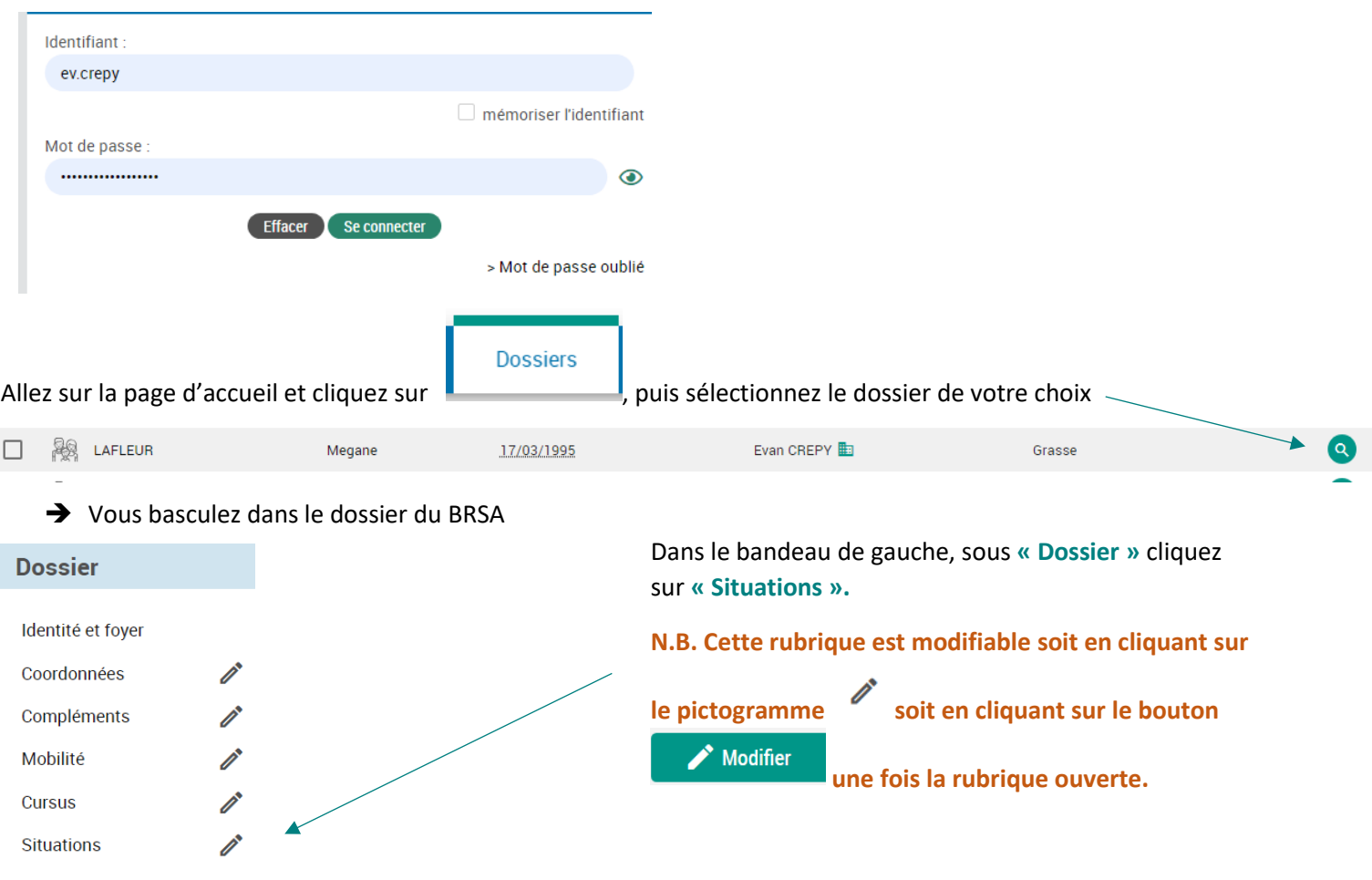

➔ Cette section vous permettra de renseigner les détails de la situation réelle du BRSA (Contrat de volontariat, Contrat en alternance, **Demandeur d'emploi, Emploi,** Formation, **Immersion entreprise,** Non professionnelle, Scolarité) **(informations modifiables)** 

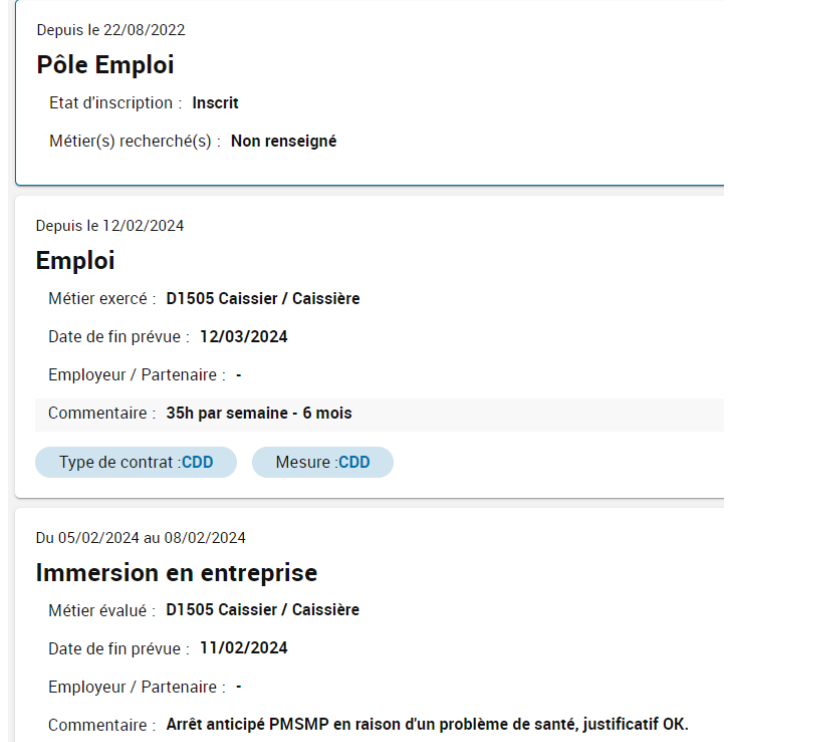

➔ Exemple :

**Pôle Emploi** : Situation renseignée par le flux France Travail

→ Exemple : **Emploi** : Information sur une reprise d'emploi dans le cadre de son accompagnement qui a été saisie par le référent ou le partenaire de l'offre de service.

#### ➔ Exemple :

**PMSMP** : information concernant l'immersion au sein d'une entreprise avant embauche.

➔ Nous allons voir plus précisément les saisies de : reprise d'emploi, PMSMP, formation, demandeur d'emploi.

<span id="page-3-1"></span><span id="page-3-0"></span>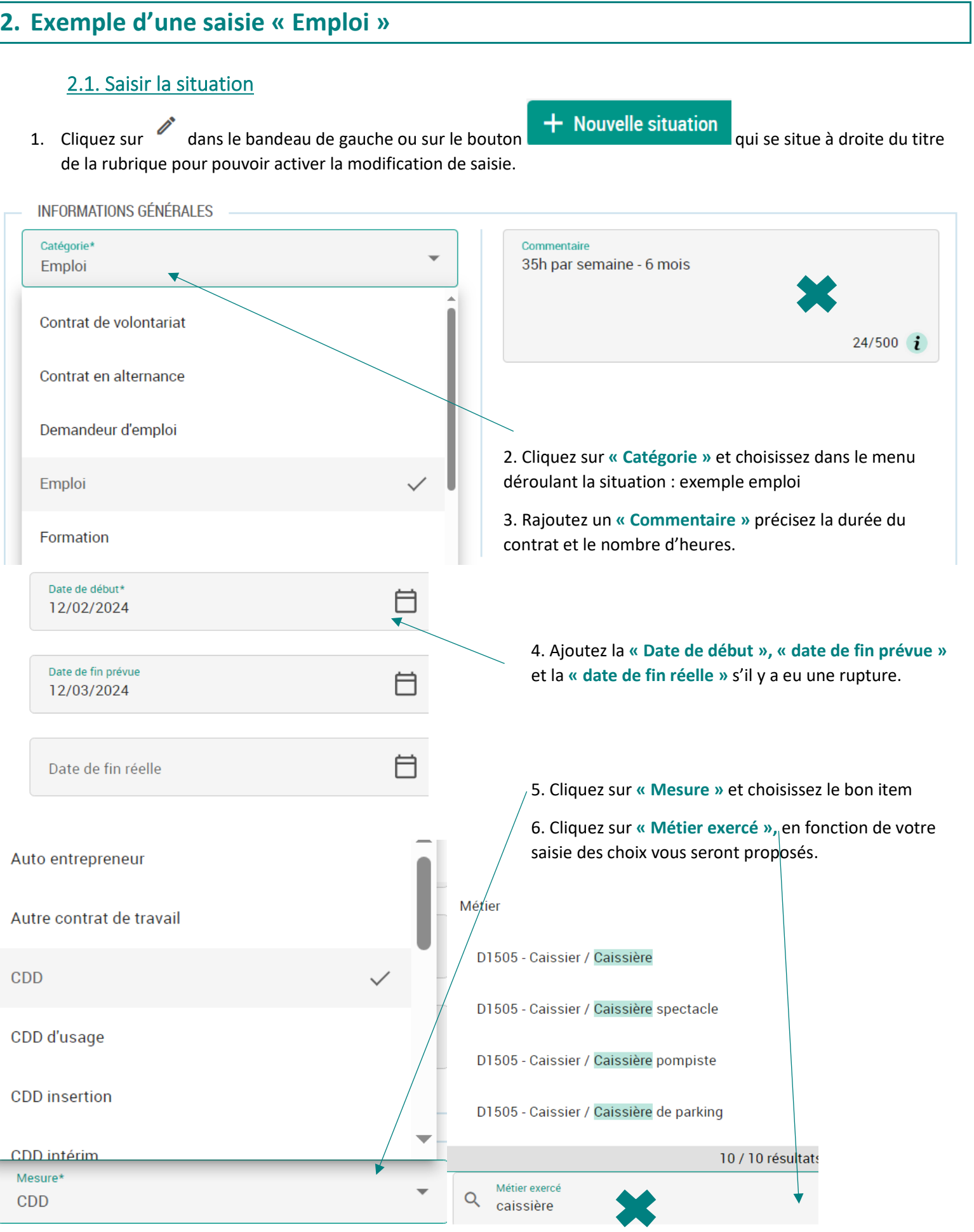

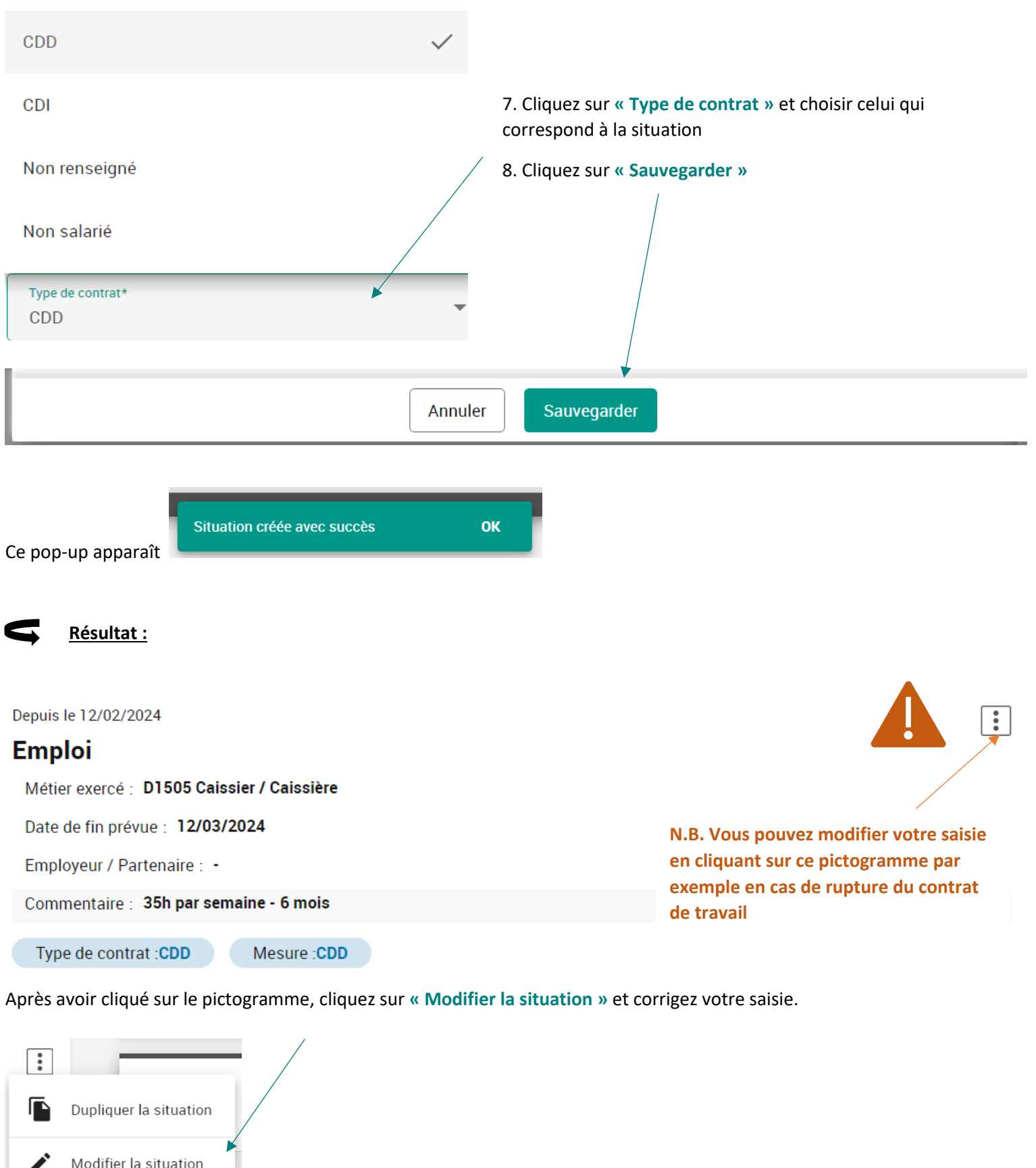

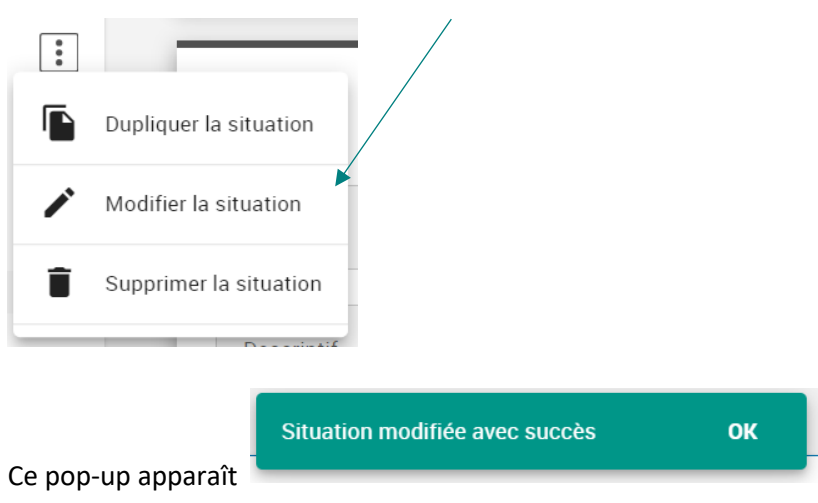

#### 2.2. Ajouter un document, exemple contrat de travail

<span id="page-5-0"></span>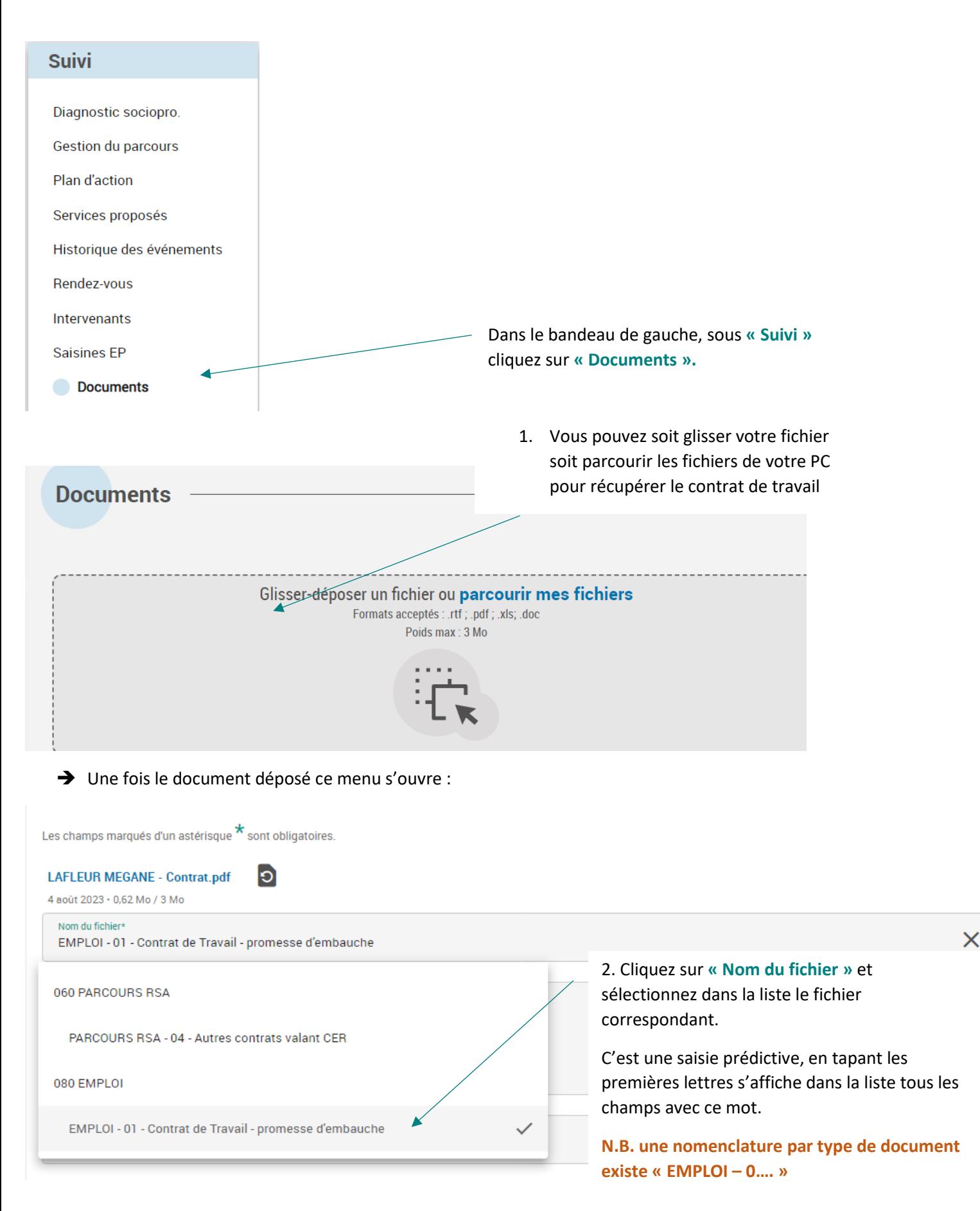

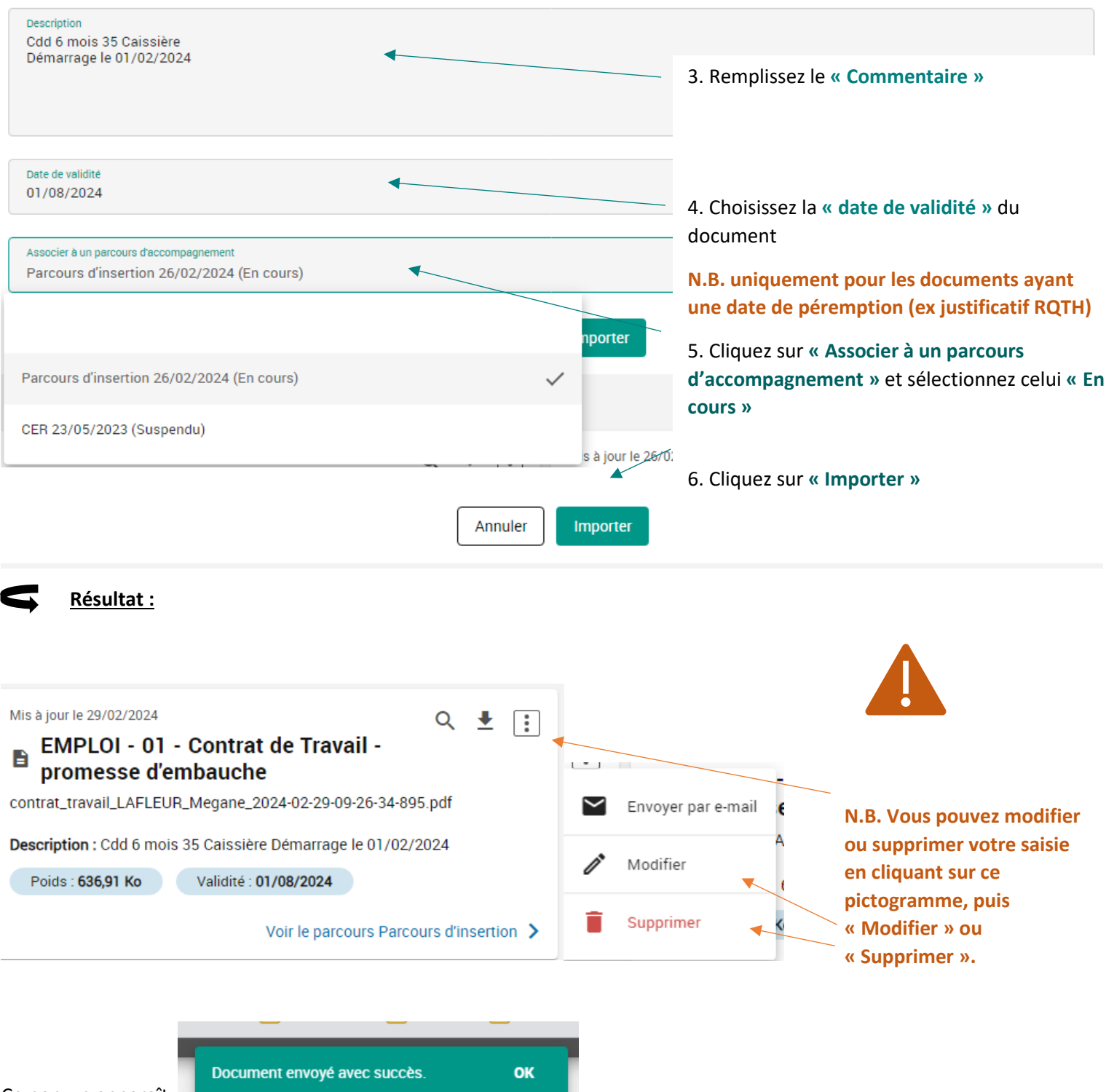

Ce pop-up apparaît

<span id="page-7-0"></span>1. Cliquez sur " dans le bandeau de gauche ou sur le bouton **de la constitue de la partie du** qui se situe à droite du titre de la rubrique pour pouvoir activer la modification de saisie.

# Ajouter une situation

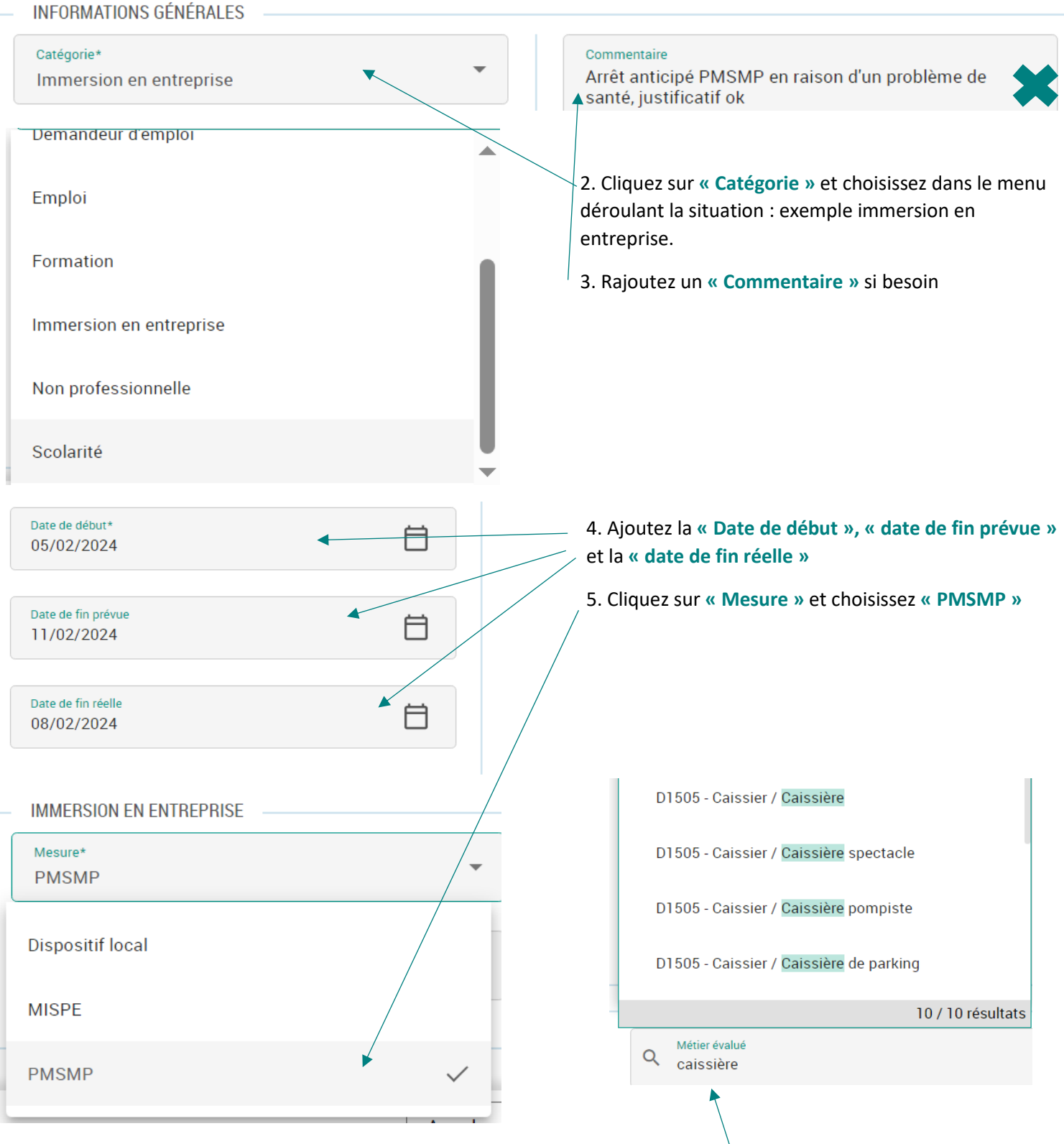

6. Remplissez le **« Métier évalué »**. En fonction de votre saisie des choix vous seront proposés.

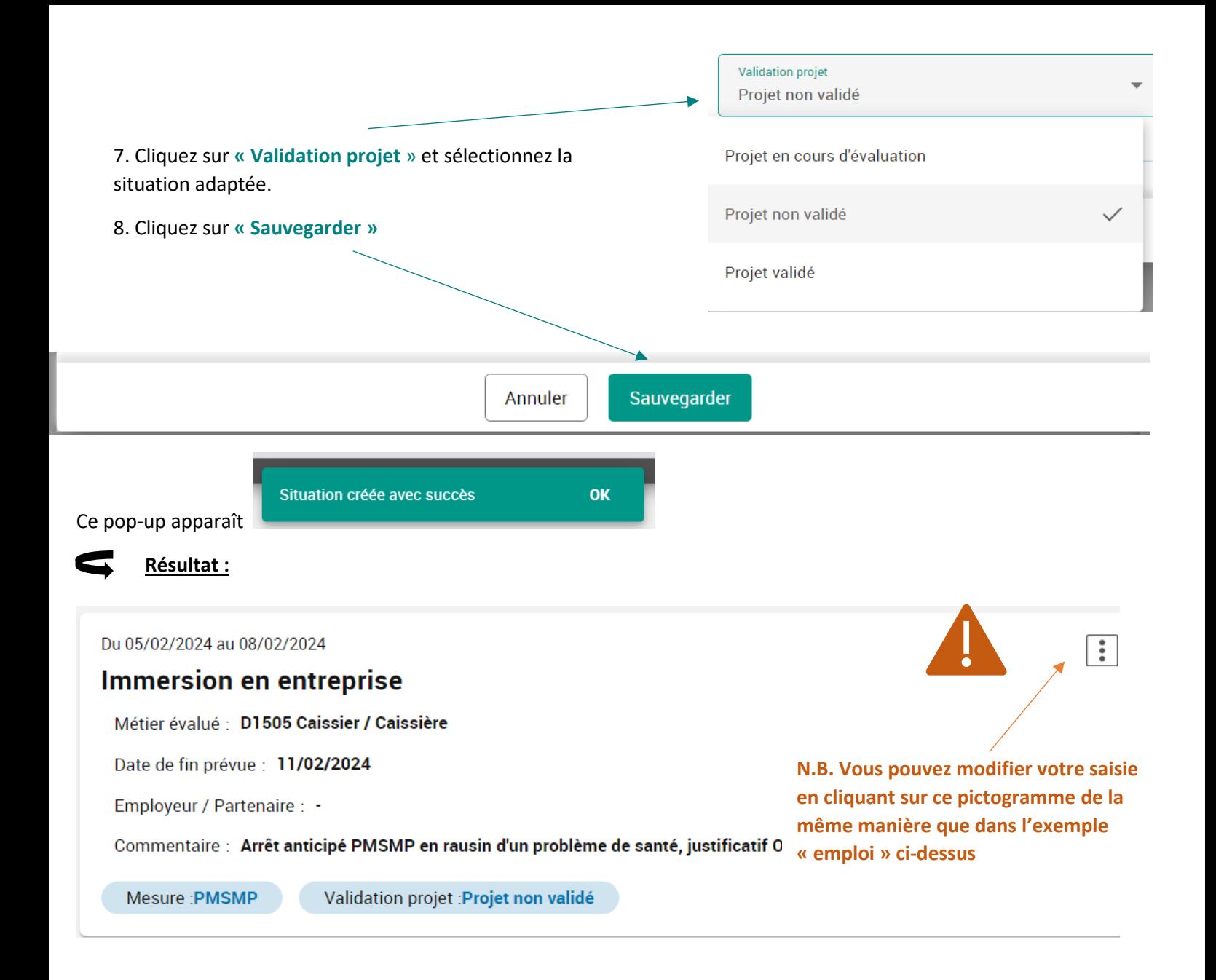

## <span id="page-8-0"></span>**4. Exemple d'une saisie « Formation »**

1. Cliquez sur dans le bandeau de gauche ou sur le bouton **+ Nouvelle situation** qui se situe à droite du titre de la rubrique pour pouvoir activer la modification de saisie.

## Ajouter une situation

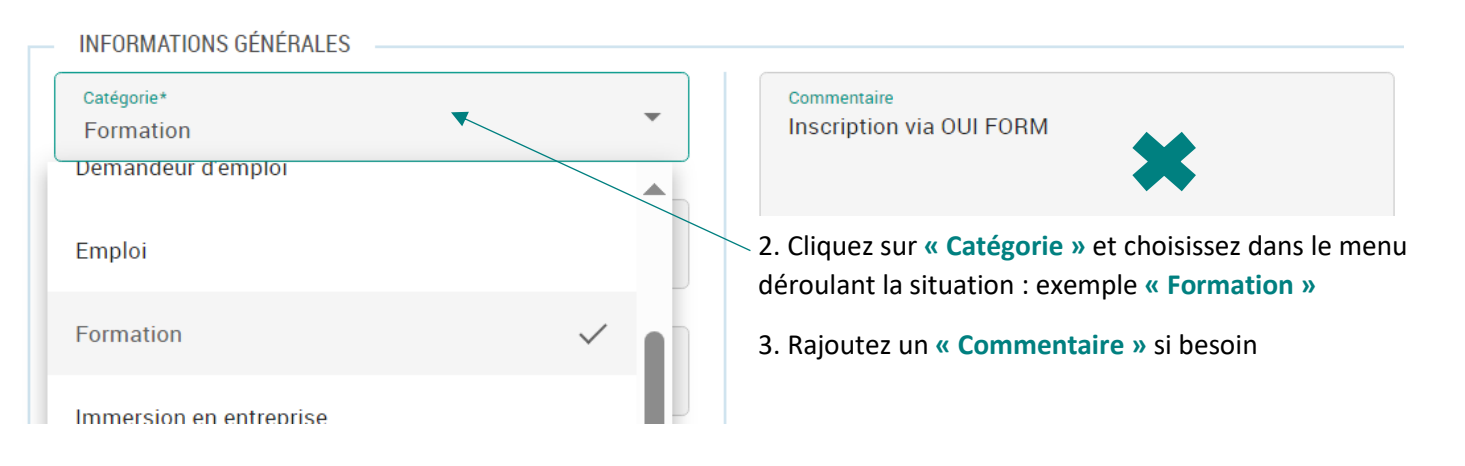

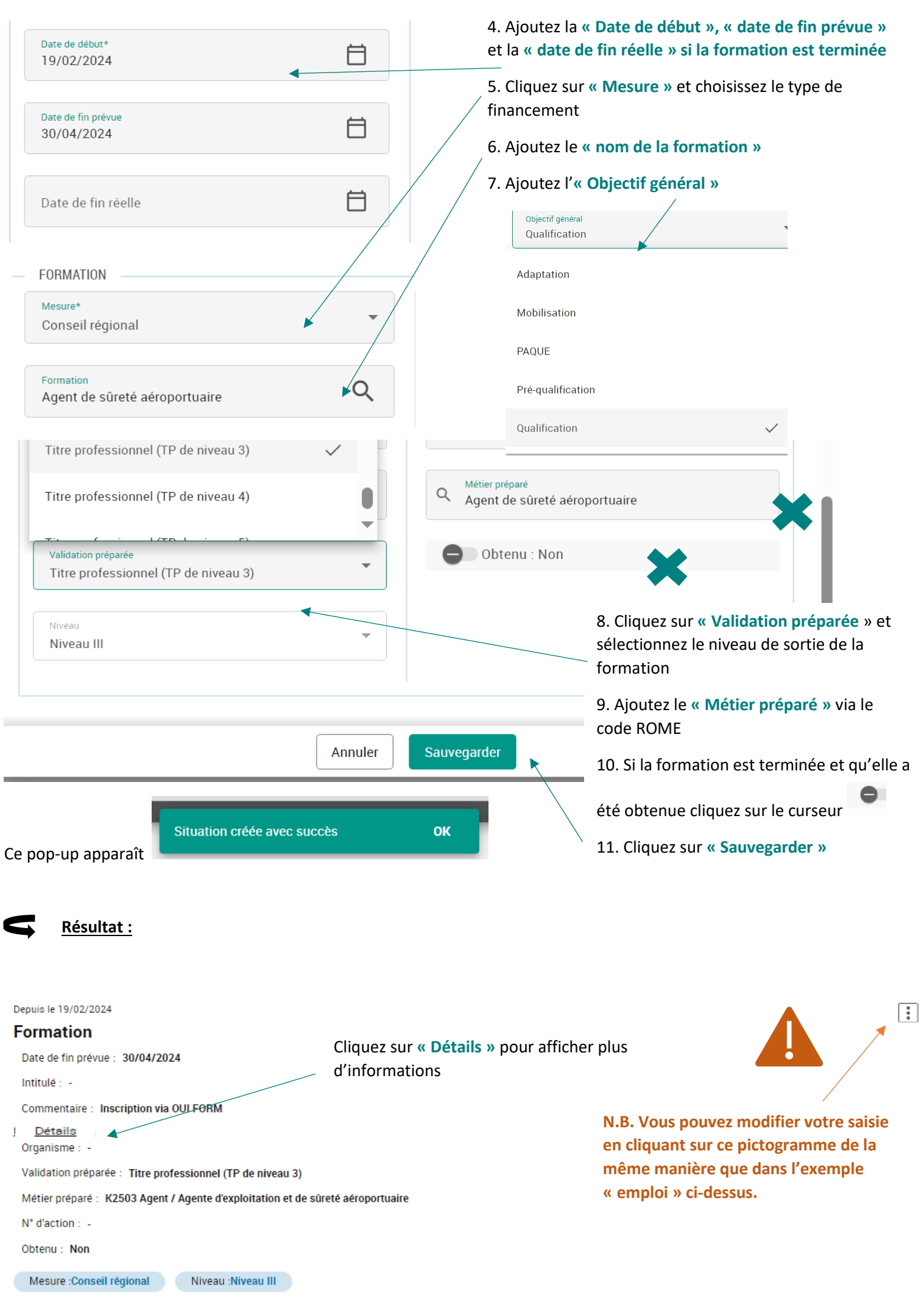

# <span id="page-10-0"></span>**5. Exemple de saisie « Demandeur d'emploi » avec recherche métier ciblé**

- ➔ Vous avez la possibilité de renseigner via la saisie « demandeur d'emploi » le ou les métiers ciblés lorsque le BRSA a une recherche ou des compétences spécifiques
- 1. Cliquez sur  $\bullet$  dans le bandeau de gauche ou sur le bouton **+ Nouvelle situation** qui se situe à droite du titre de la rubrique pour pouvoir activer la modification de saisie.

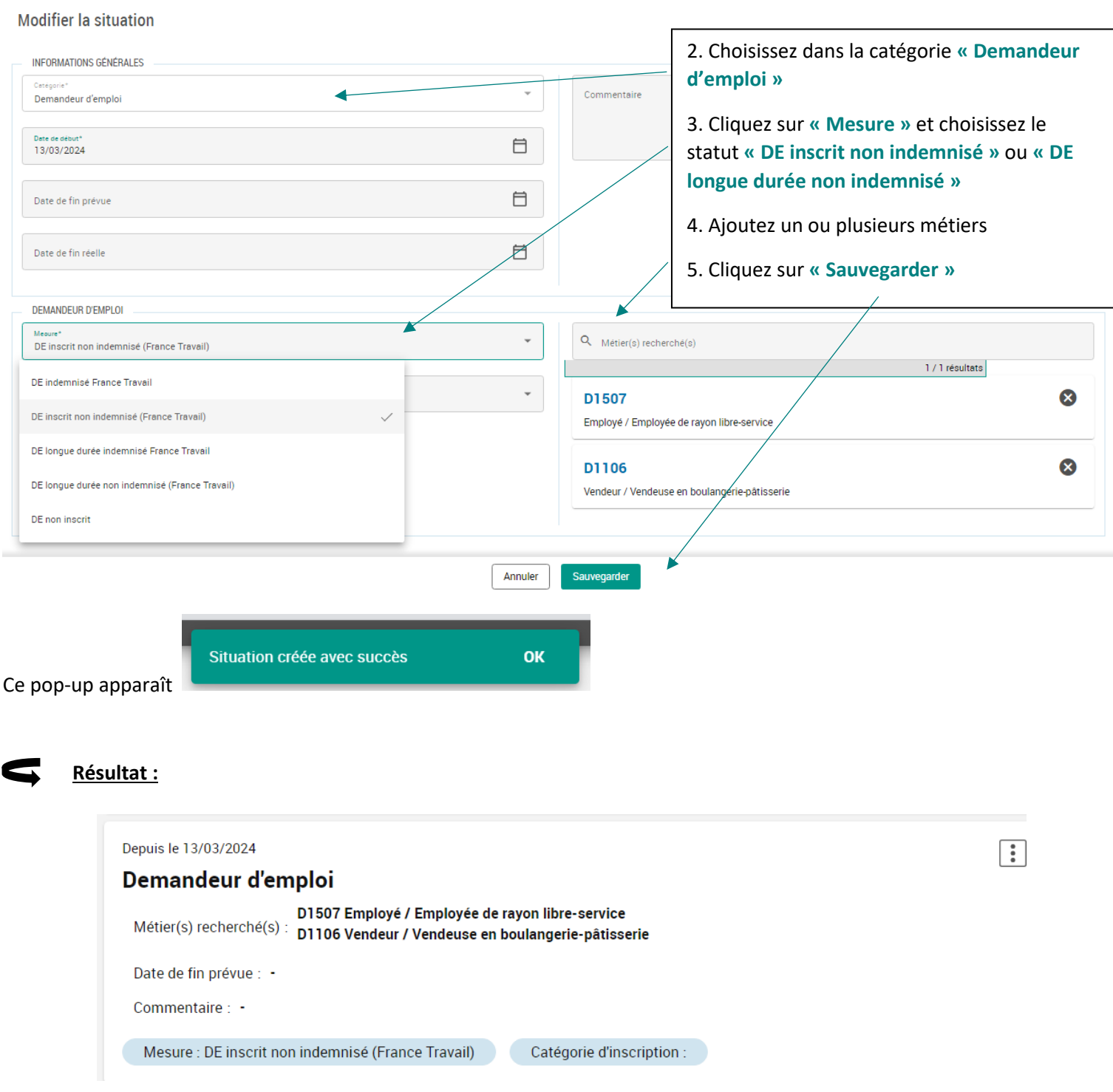

➔ Exemple d'utilisation :

En créant cette situation avec le détail des métiers, vous pourrez lorsque vous souhaiterez proposer une offre d'emploi rapidement à des BRSA par mail, utiliser des filtres et retrouver facilement les BRSA ayant l'expérience ou la demande dans le domaine proposé.